Trio Motion Technology Ltd. Shannon Way, Tewkesbury, Gloucestershire. GL20 8ND United Kingdom Tel: +44 (0)1684 292333 Fax: +44 (0)1684 297929

1000 Gamma Drive Suite 206 Pittsburgh, PA 15238 United States of America +1 412,968,9744 Tel: Fax: +1 412.968.9746

Tomson Centre 118 Zhang Yang Rd., B1701 Pudong New Area, Shanghai, Postal code: 200122 P. R. CHINA Tel/Fax: +86-21-58797659

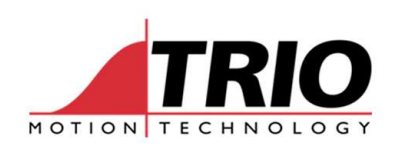

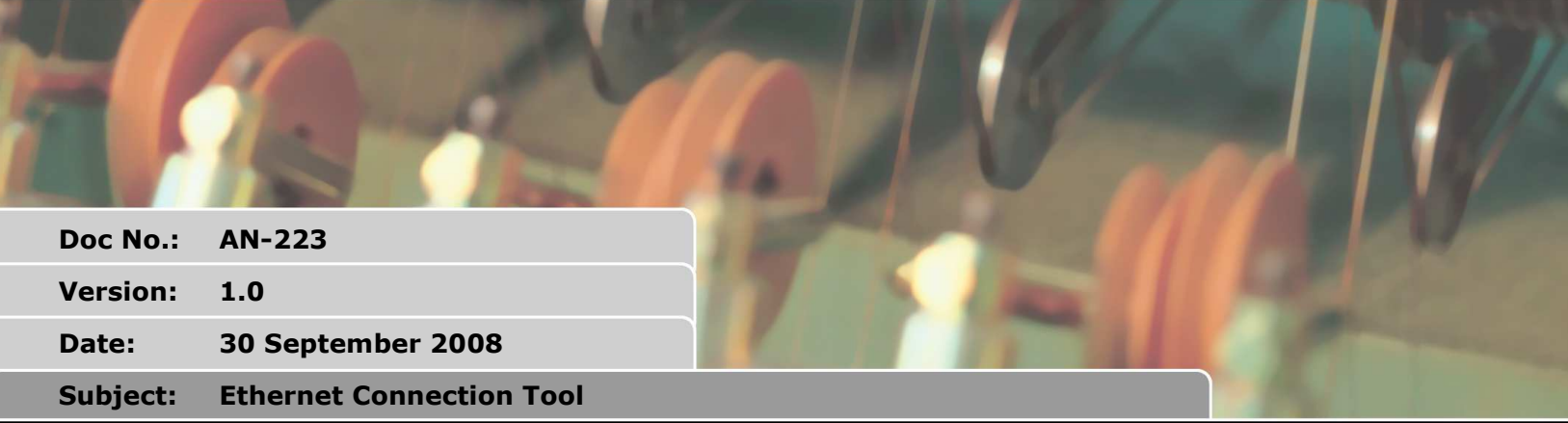

# **APPLICATION NOTE**

www.triomotion.com

## 1. Ethernet connection tool

The idea behind the Ethernet connection tool is to aid fault finding of an Ethernet connection and to assist management of a number of controllers on a network. You can check for free IP Addresses and fault find a connection to a singular address or look at a range as detailed below.

This application is based on the technical details in application note AN211. The source code is available (in Visual Basic) so that you can incorporate the tool into your application or modify it to your own network settings.

You will need to have the Trio PCMotion ActiveX installed to use the application as well as Microsoft .net 3.5 or later.

If you add any significant features or find any bugs we would be grateful to hear, simply email them to triotech@triomotion.com.

## 2. Single connection window

By default the application opens with a single connection window as shown in Figure 1. To use this you simply type in your selected IP Address then either:

- Check Free to check is selected IP address is in use
- Check Connection to check the connection to the controller

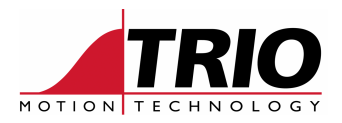

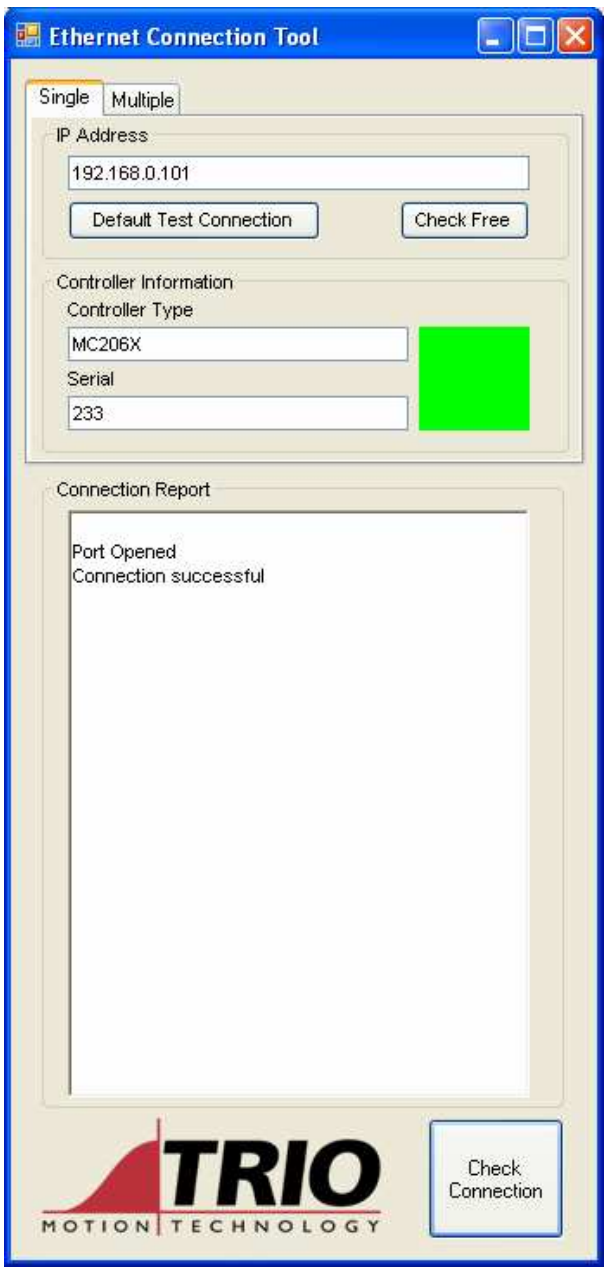

Figure 1 Single connection window

#### 2.1. Check Connection

This button tries to connect using the synchronous mode on PCMotion ActiveX. If this fails the application goes through a test sequence to help diagnose the problem. Follow the onscreen information and you should be connected quickly!

### 3. Multiple connection window

This selection enables you to check a range of IP Addresses for controllers present; the program returns the type of controller as well as the serial number (useful if you have multiple controllers of the same type). It will also detect if there is a non Trio devise residing in the IP address range. Figure 2 is an example of inspecting the IP address range from 101 – 105.

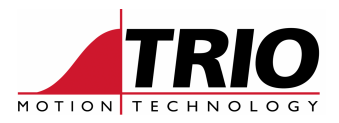

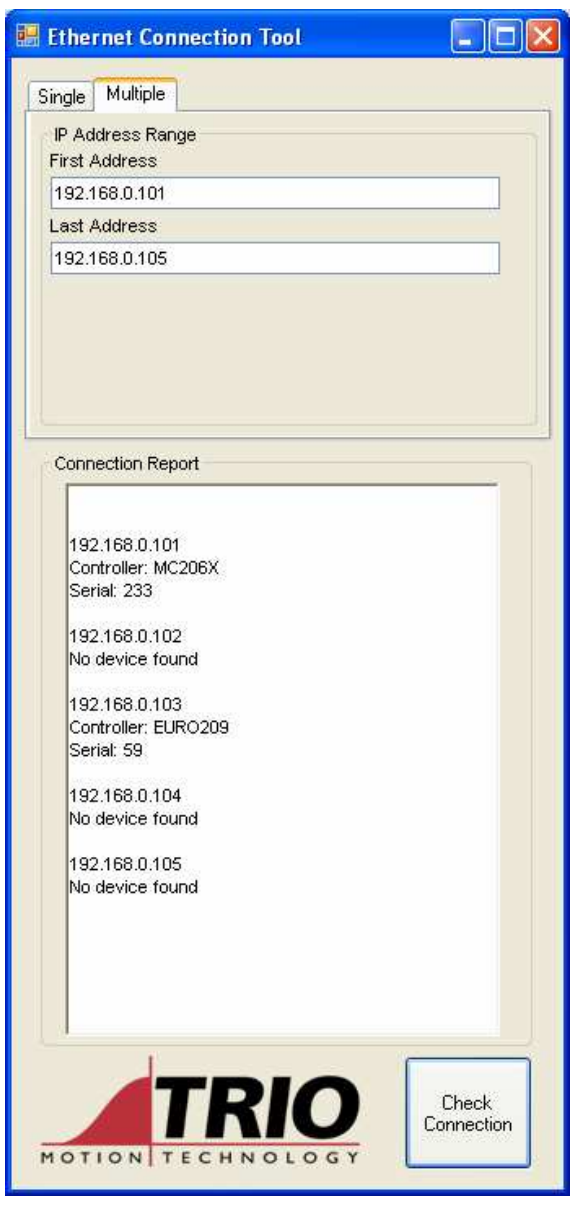

Figure 2 Multiple controller window

#### 3.1. Check Connection

In this situation the Check Connection button pings the address, if there is a reply it attempts to connect the PCMotion synchronous connection and find the controller details.